# **IP Outdoor Rugged Dome**

**Ver. 070307**

# **Quick Installation Guide**

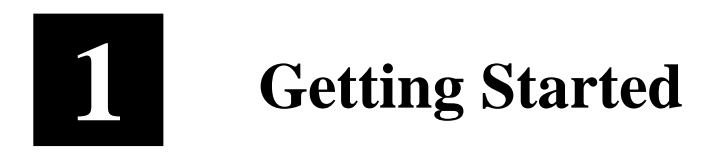

## **1.1 PACKAGE CONTENTS**

 IP Outdoor Rugged Dome Power Adaptor (Option) (DC12V / PoE / AC24V)

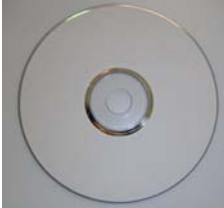

Product CD Terminal Blocks for Power, DI/O & Audio

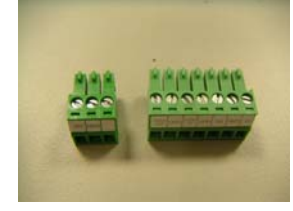

Accessory

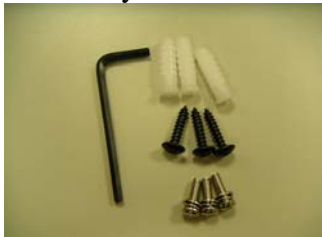

## **1.2 PHYSICAL DESCRIPTION**

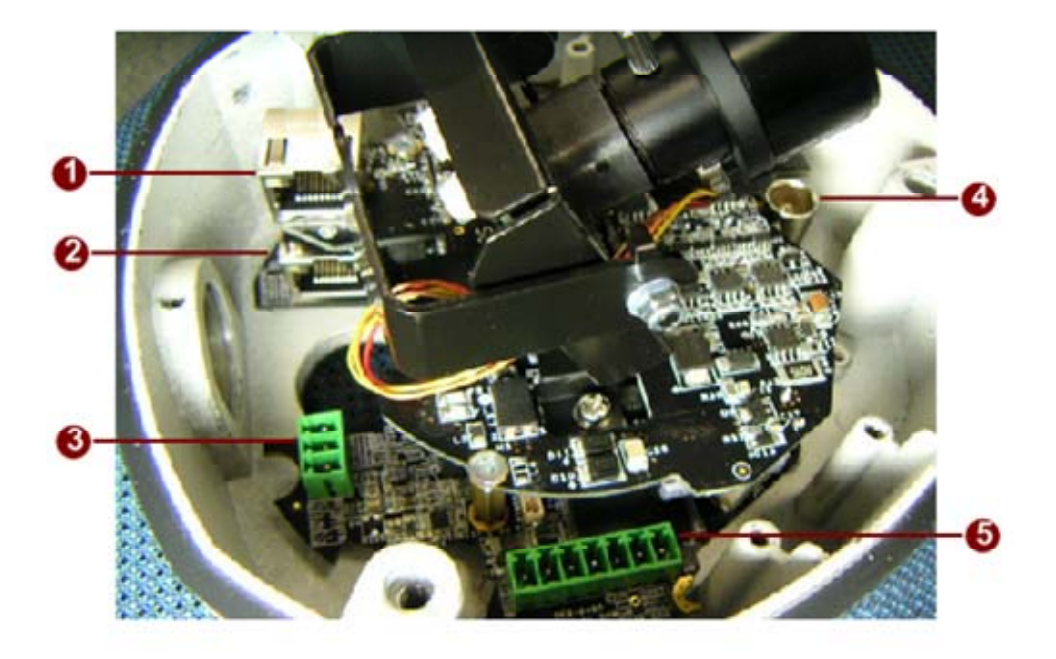

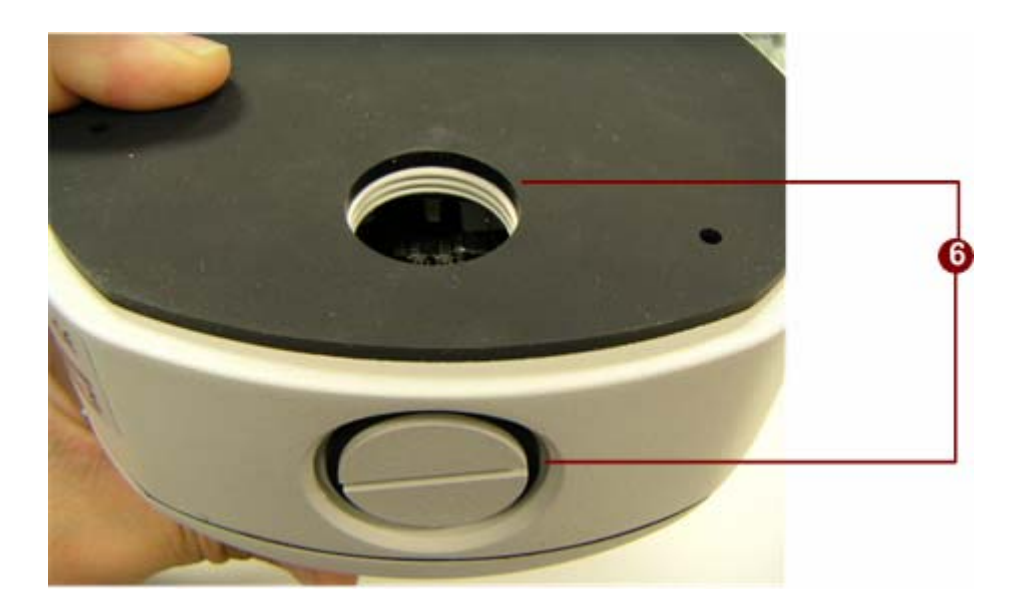

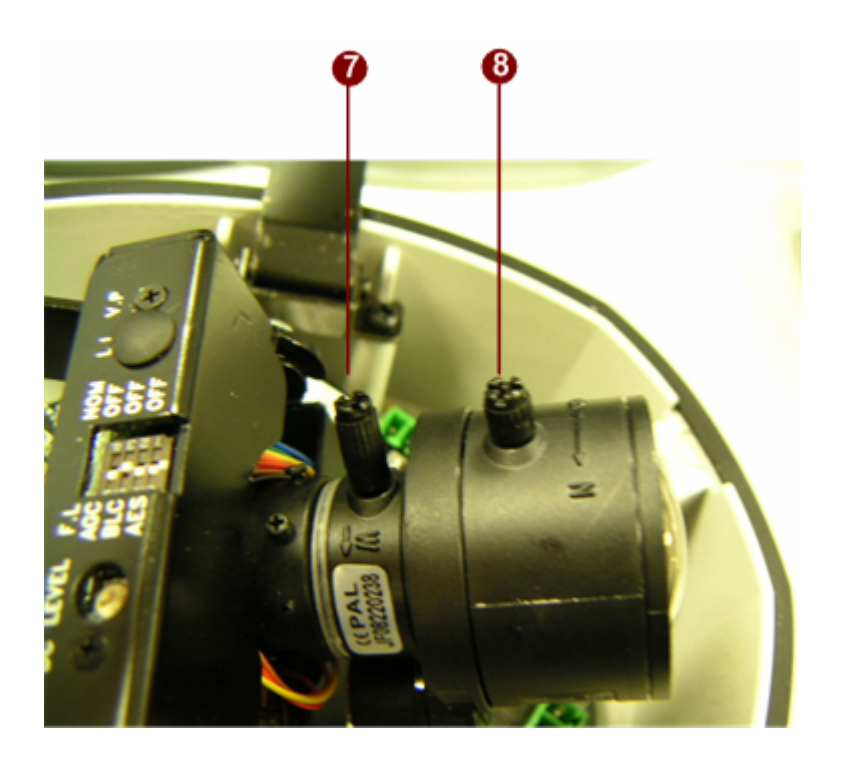

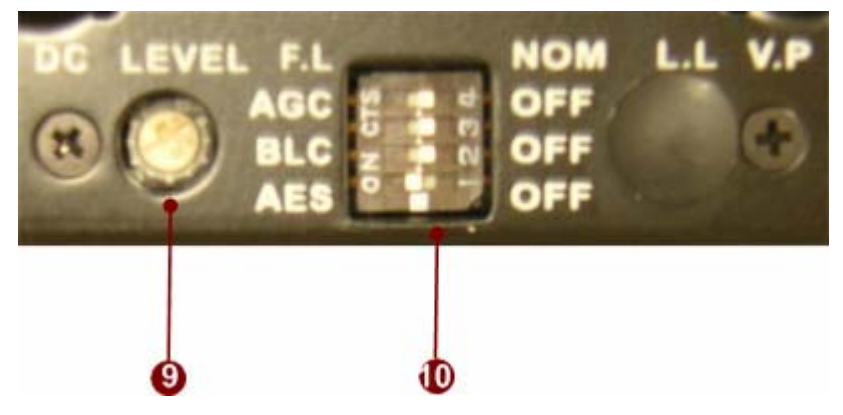

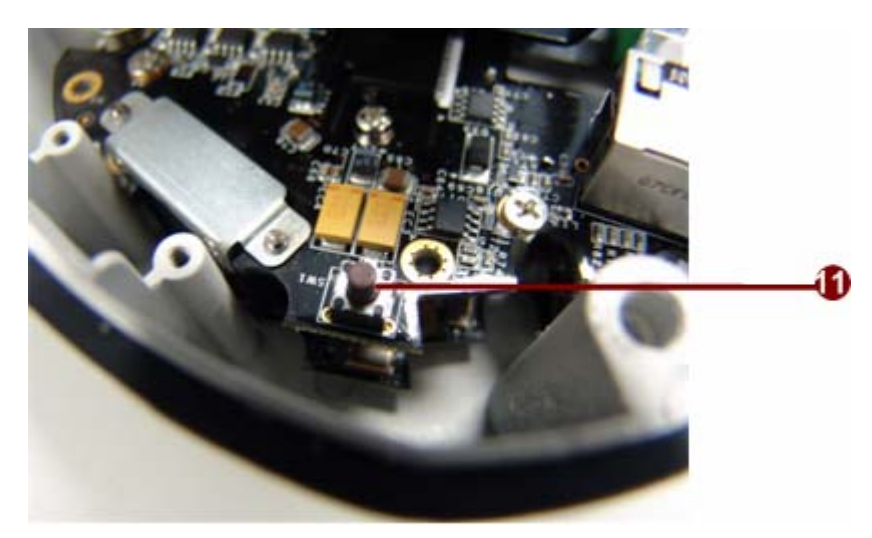

#### **1. LAN**

The IP Camera connects to the LAN (local area network) via a standard RJ45 connector. Supporting NWAY, this IP outdoor rugged dome can auto detect the speed of local network segment (10Base-T/100Base-TX Ethernet).

#### **2. WAN**

The IP Camera connects to the WAN (wide area network) via a standard RJ45 connector. Supporting NWAY, this IP outdoor rugged dome can auto detect the speed of local network segment (10Base-T/100Base-TX Ethernet).

#### **3. Power Input**

If your power input is DC12V. Please follow the description on the connector to connect to power.

12V GND

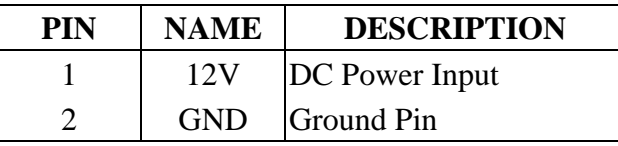

If your power input is AC24V. Please follow the description on the connector to connect to power.

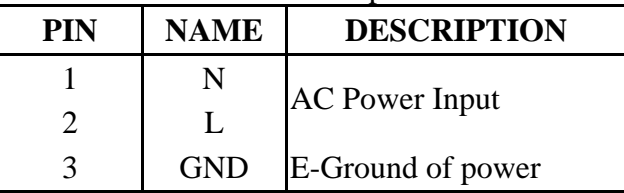

#### **4. Analog Video Output**

The IP outdoor rugged dome supports one channel analog video output.

#### **5. DI/O**

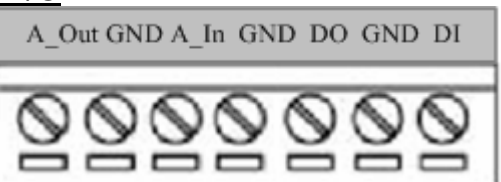

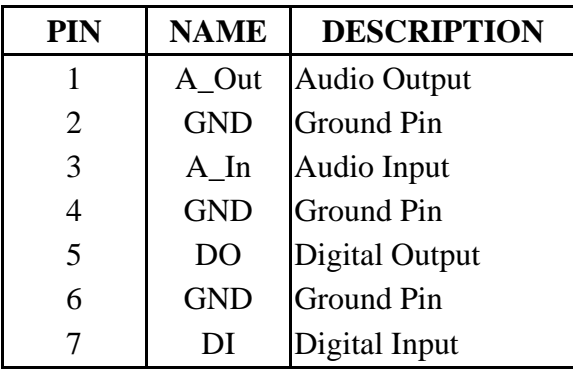

DI: To Trigger Logic Level 0: 0~0.4V; Normal Logic Level 1: 3.3~30V

DO: To Trigger Logic Level 0: 0.1~0.6V; Normal Logic Level1:  $2.4 - 5V$ 

#### **6. Conduit Hole**

These conduit holes are used for cables to go through.

#### **7. Zoom Lever**

Move this lever to adjust the optical zoom. After adjusting, rotate it clockwise to fix it.

#### **8. Focus Lever**

Move this lever to adjust the Focus. After adjusting, rotate it clockwise to fix it.

#### **9. Video DC level Adjustment**

Rotate it adjust the overall lighting for this camera.

#### **10. CCD Functions DIP-switch**

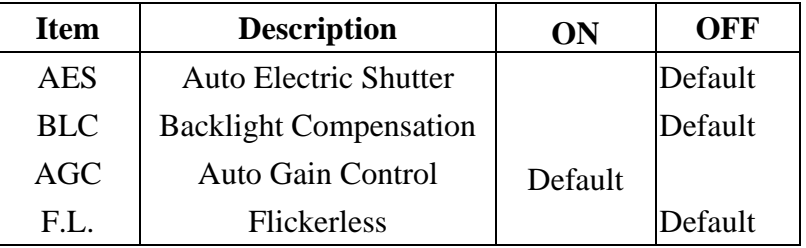

#### **11. Reset Button**

**Step 1:** Switch off IP device by disconnecting the power cable **Step 2:** Press and continue to hold the Reset Button. Reconnect the power cable while continuing to hold the reset button. **Step 3:** Keep holding the reset button depressed around 6 seconds, release the reset button. The unit will start up with factory default settings.

### **1.3 INSTALLATION PROCEDURE**

There are three types of installation of this IP outdoor rugged dome series.

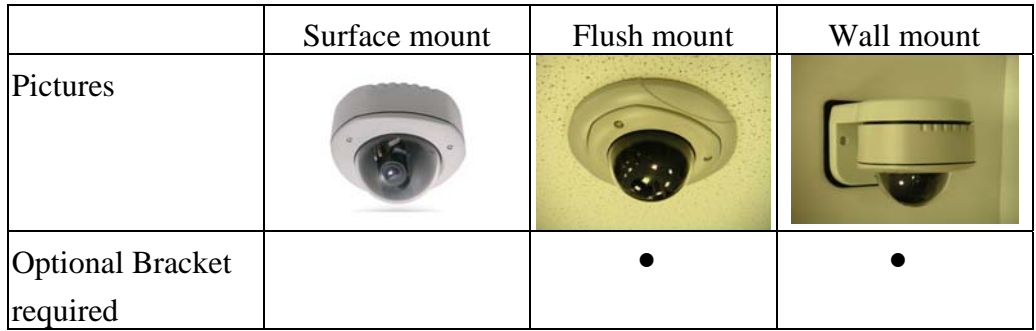

The mounting procedure can be divided into two parts,

- 1st: Connect the IP outdoor rugged dome series
- 2<sup>nd</sup>: Mount the IP outdoor rugged dome series

### 1.3.1 Connect the IP Outdoor Rugged Dome

#### **1.3.1.1 Remove the cover**

Remove the dome cover with special hex wrench in the accessory bag.

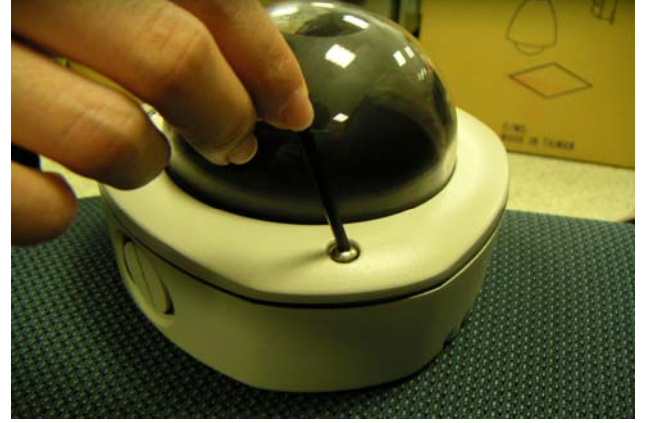

#### **1.3.1.2 Insert the cable**

There are two conduit holes, one is at the dome bottom and the other one is at the side of rugged dome with plug. Remove the plug if your cable will go through the one at the side of rugged dome

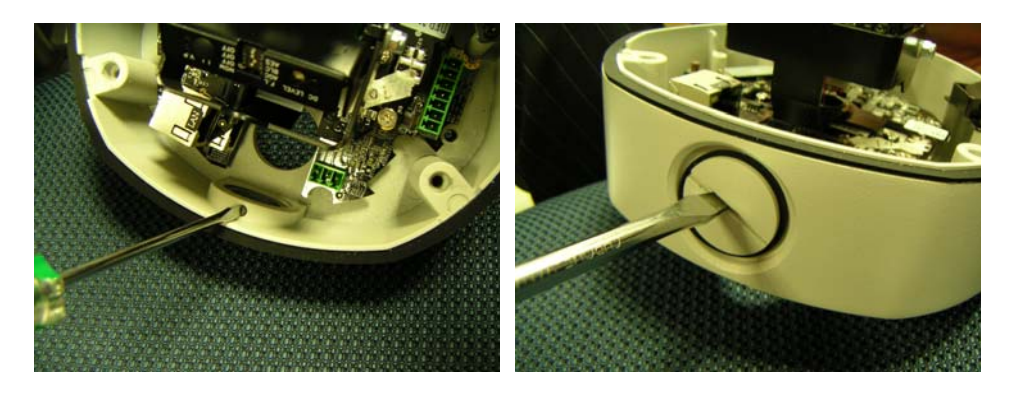

#### **1.3.1.3 Connect cables to connectors**

Please follow the instruction at Chapter 2: Physical Description, for how to connect to each connector.

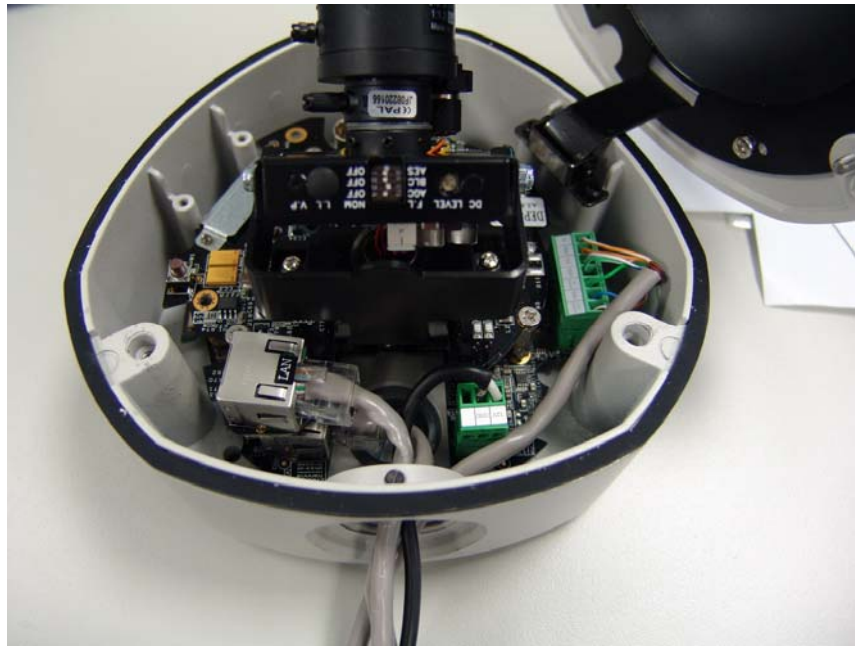

#### **1.3.1.4 LED Description**

There are three LEDs in the system. They are indicators for power, fan and heater respectively. According to operating temperature, the different LED will be lighted for different situation.

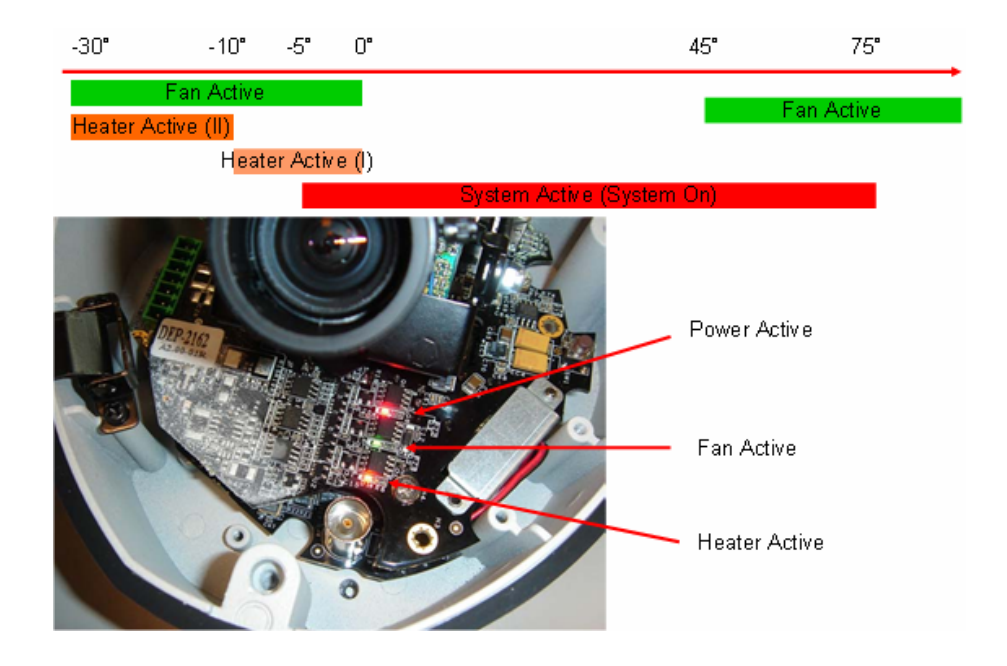

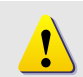

**NOTE:** Temperatures indicate here is spec for internal IC temperature, not for operating temperature.

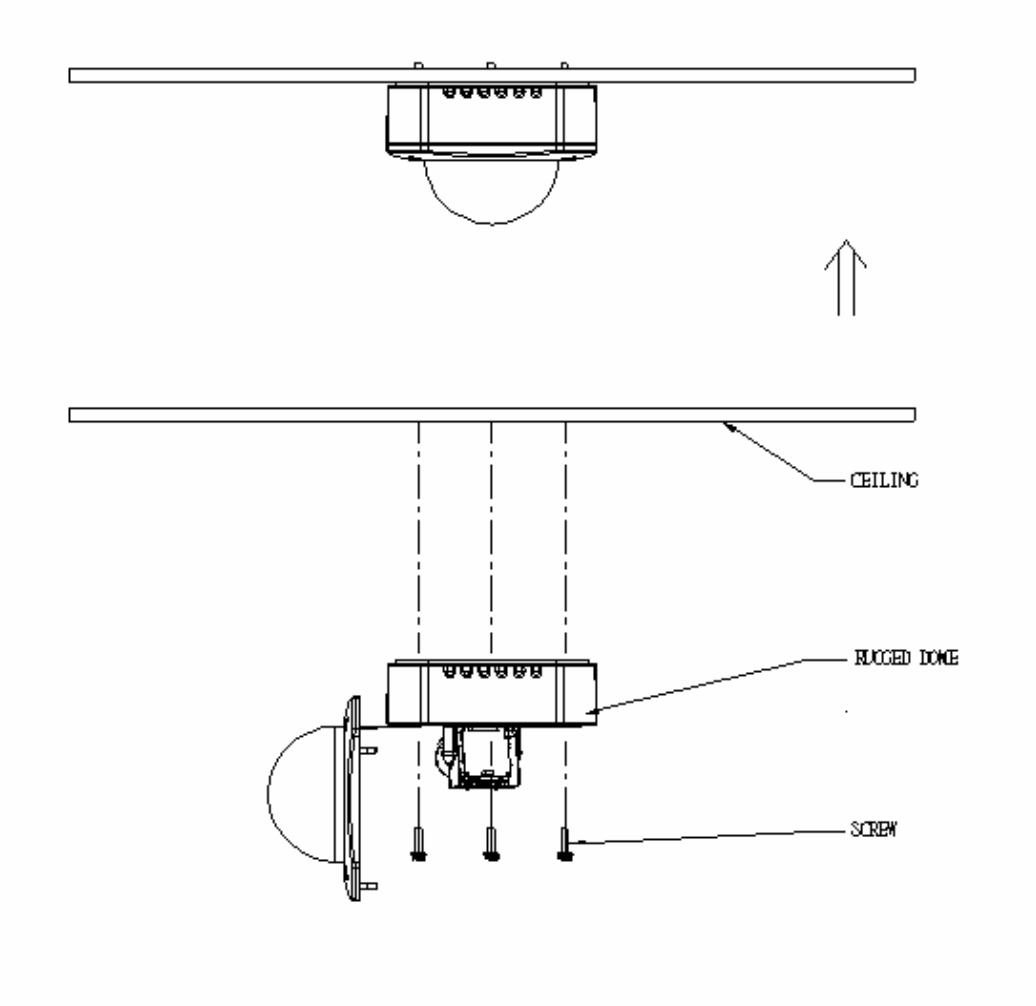

## **1.4 Mount the IP Outdoor Fixed Dome (Surface)**

# **1.5 Mount the IP Outdoor Fixed Dome (Flush)**

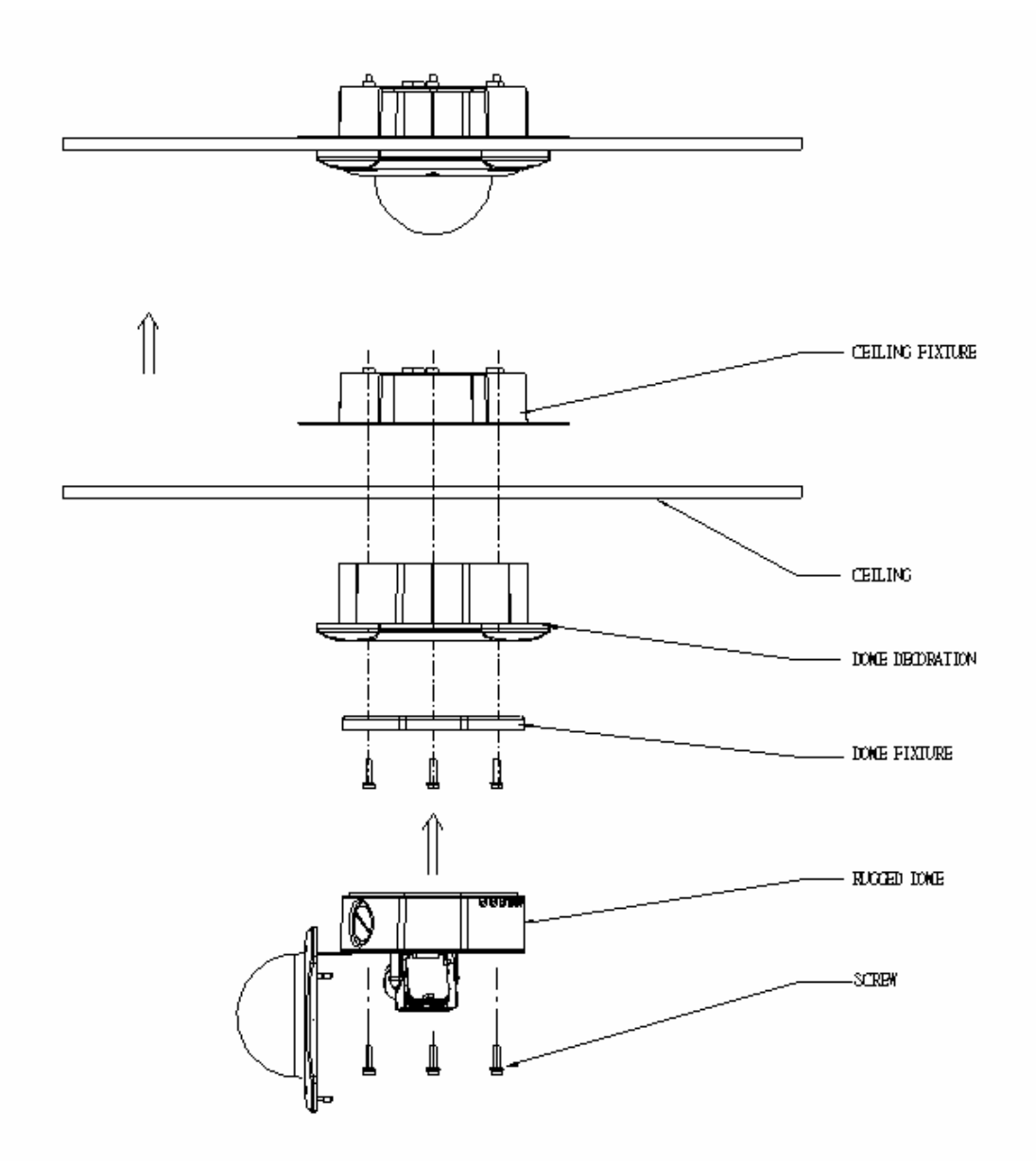

## **1.6 Mount the IP Indoor Fixed Dome (Wall)**

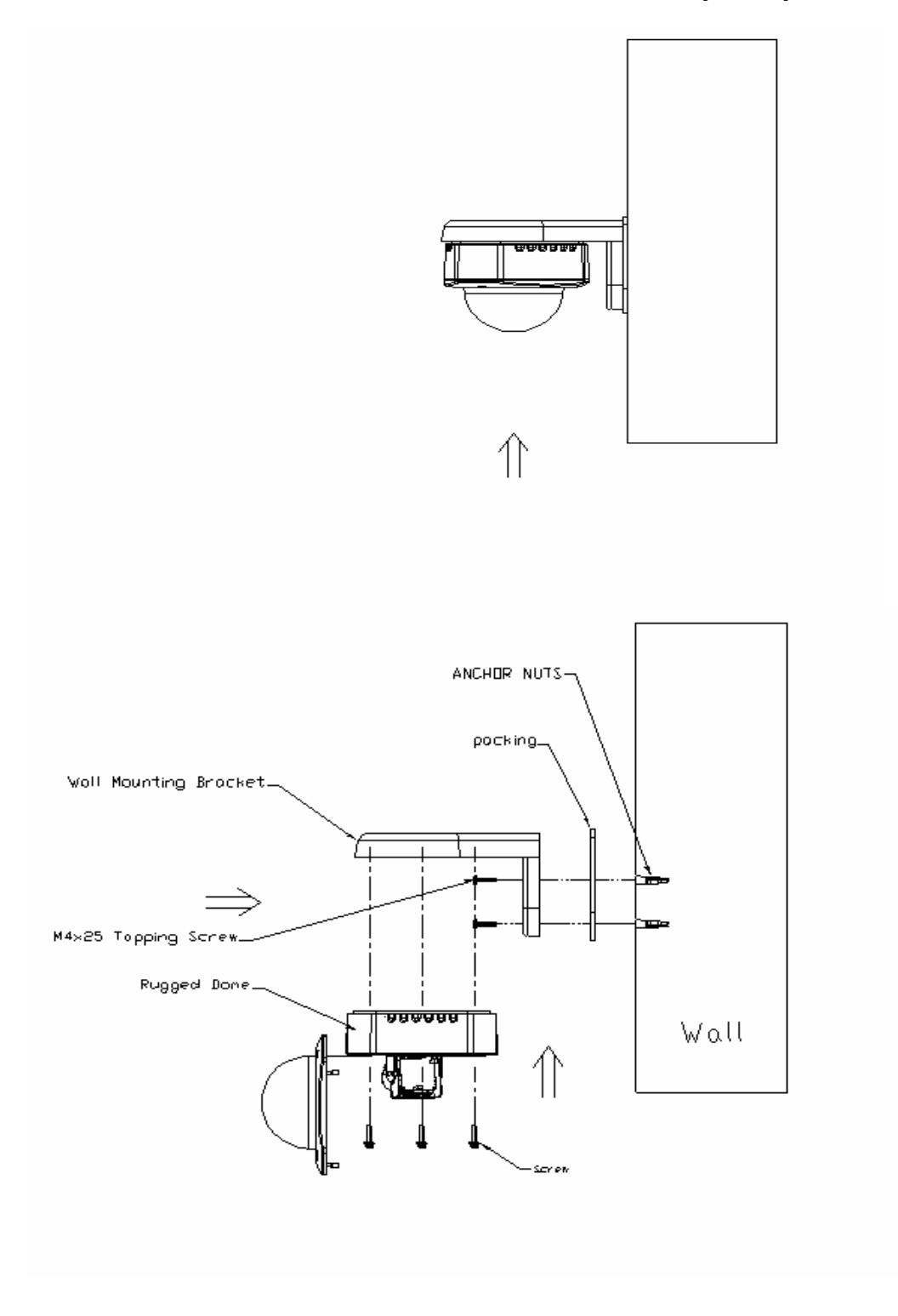

# **1 Quick Tour 2**

This section guides you with a quick tour on IP outdoor rugged dome.

### **2.1 Configure the IP Outdoor Rugged Dome**

#### **2.1.1 Make sure network environment**

Default IP of IP outdoor rugged dome is 192.168.0.100. Please make sure IP outdoor rugged dome and your PC are on the same network segment before running the installation.

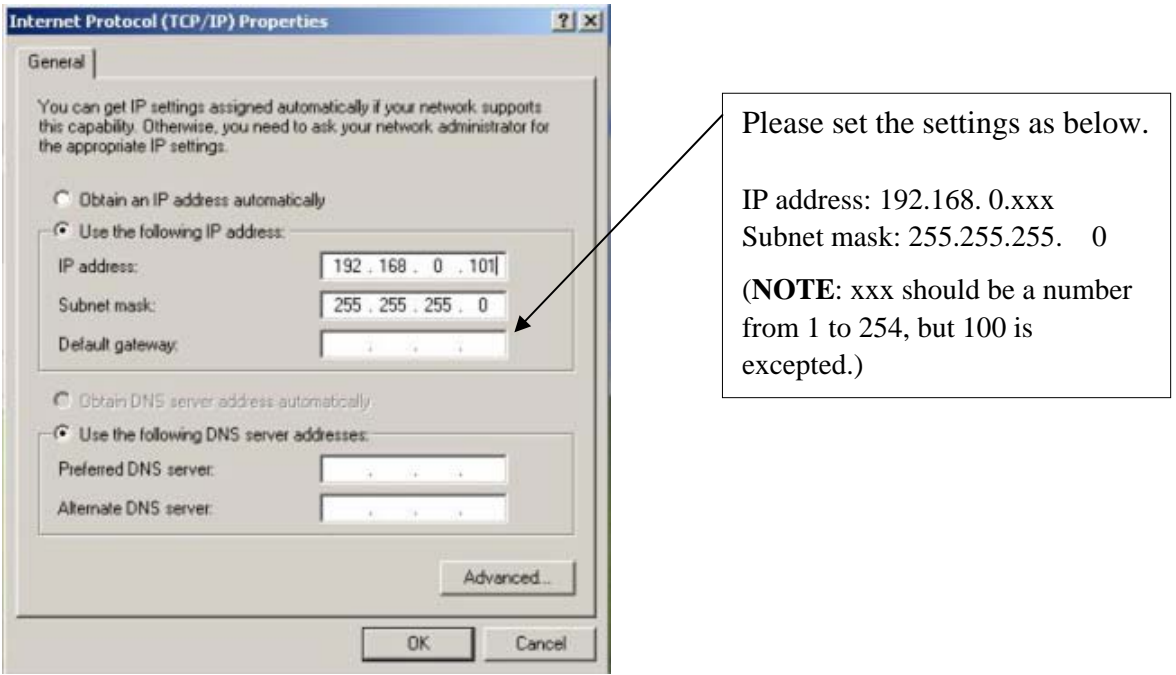

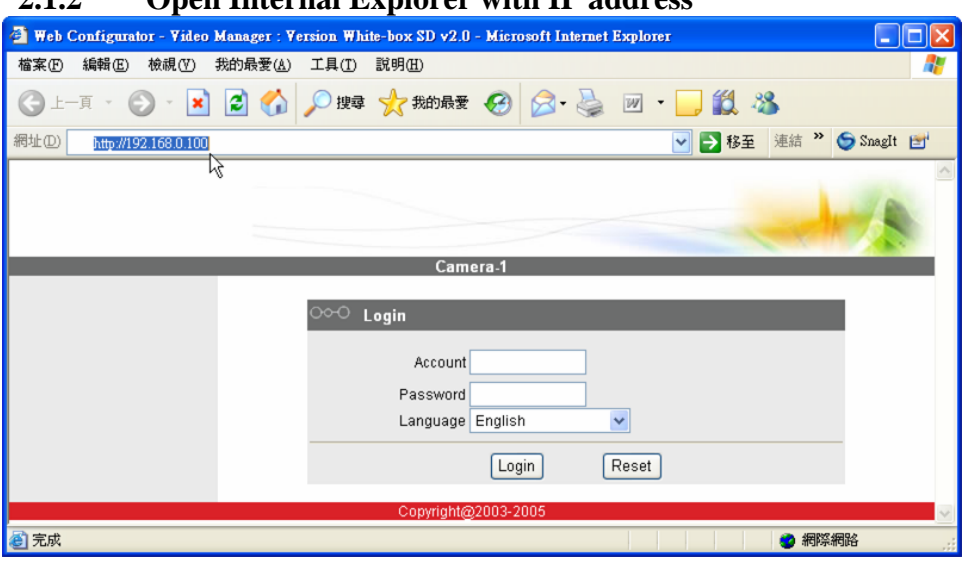

#### **2.1.2 Open Internal Explorer with IP address**

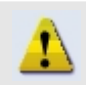

**NOTE:** If your web browser is earlier than IE6, then download IE6 is recommended.

**NOTE:** The IP outdoor rugged dome default IP address is set to 192.168.0.100

#### **2.1.3 Login with default administrator's account & password**

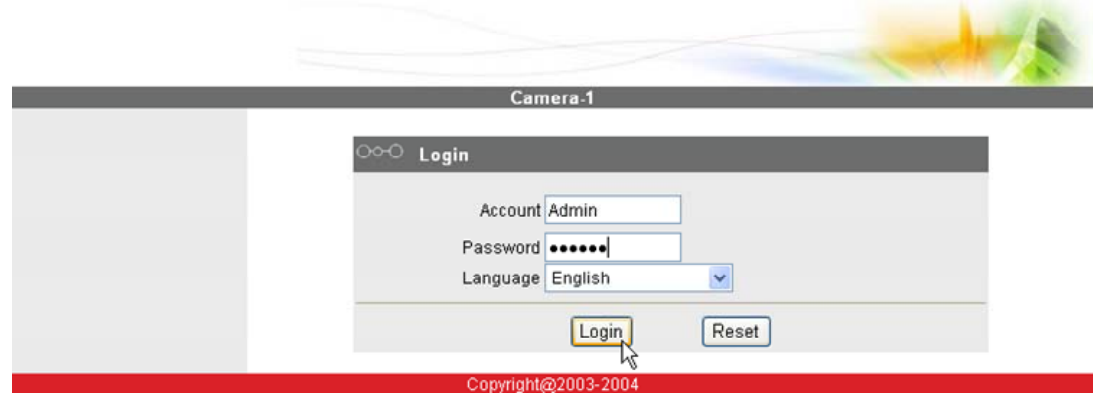

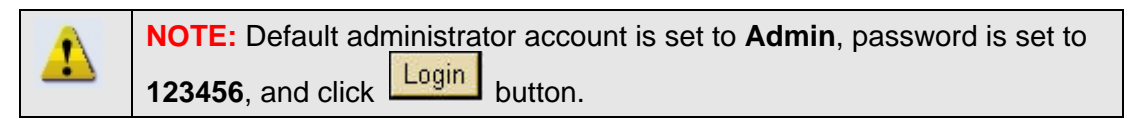

## **2.1.4 Preview the video**

 $\mathbf{r}$ 

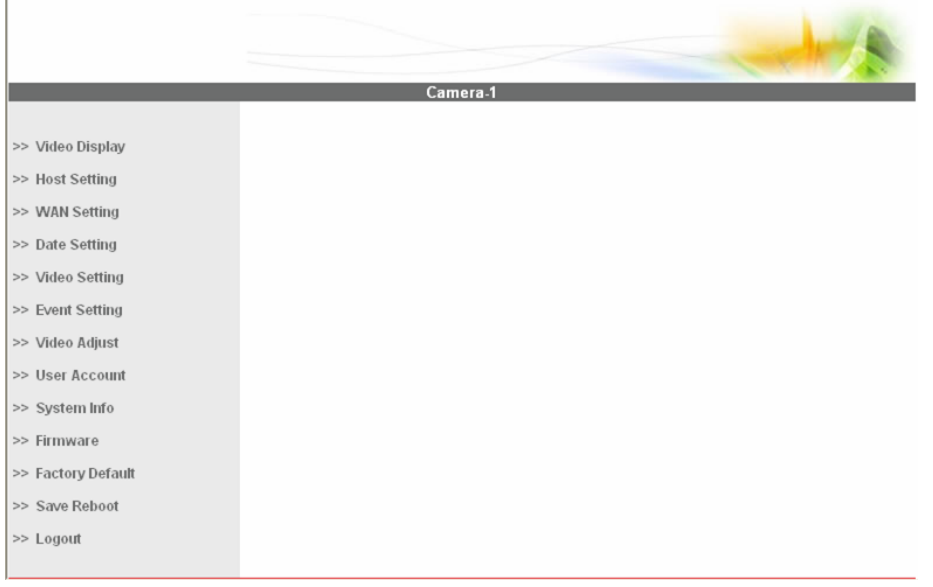

**NOTE:** In your Client PC, please makre sure the setting of Network Connections Type is set to Auto Negotation, since IP outdoor rugged dome follows MII standard. Otherwise, you might not see the live image.

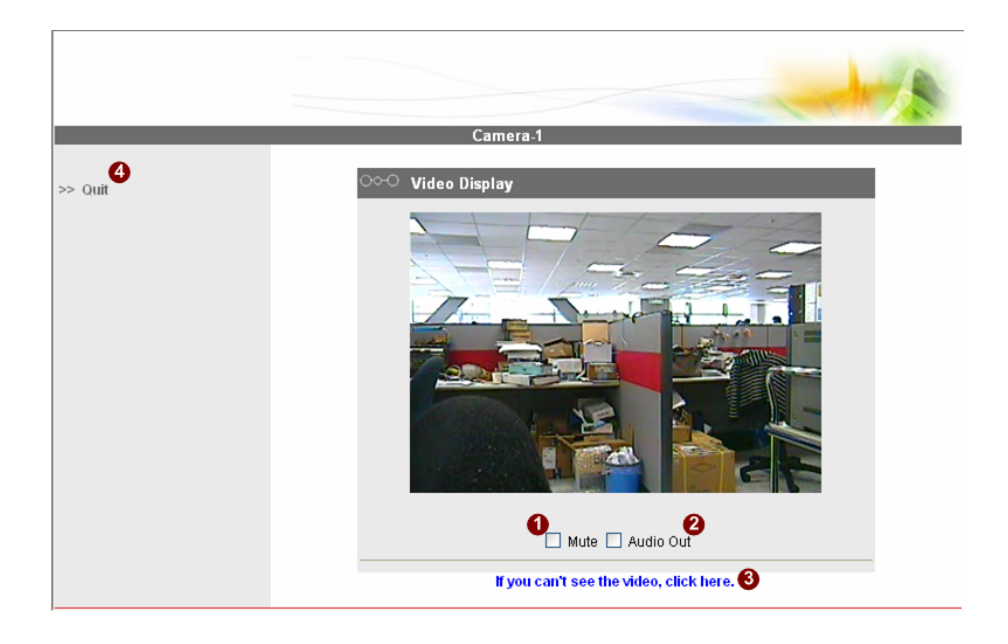

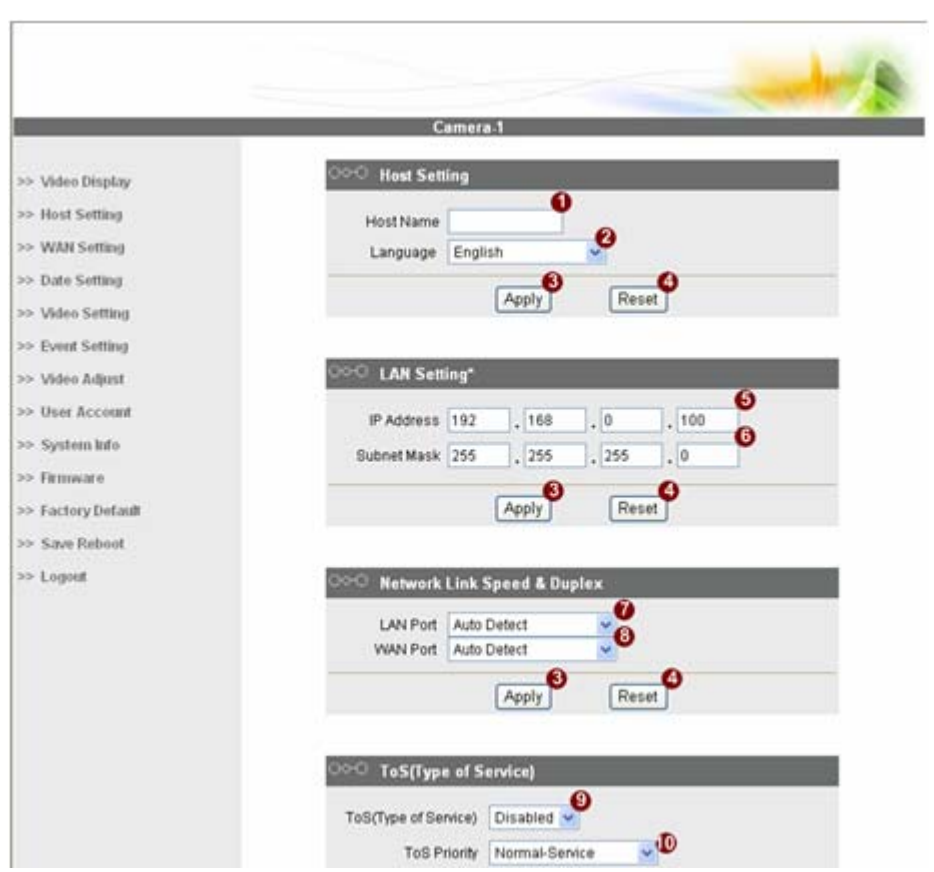

#### **2.1.5 Set the new IP address**

**\*Host Name :** Enter in the domain name.

**\*Language :** Language setting for Web Configurator after Save Reboot. Default setting is English.

**\*IP Address :** The IP address of the LAN interface. The default IP address is 192.168.0.100.

**\*Subnet Mask :** The subnet mask of the LAN interface.The default subnet mask is 255.255.255.0

**\*Click Apply** button

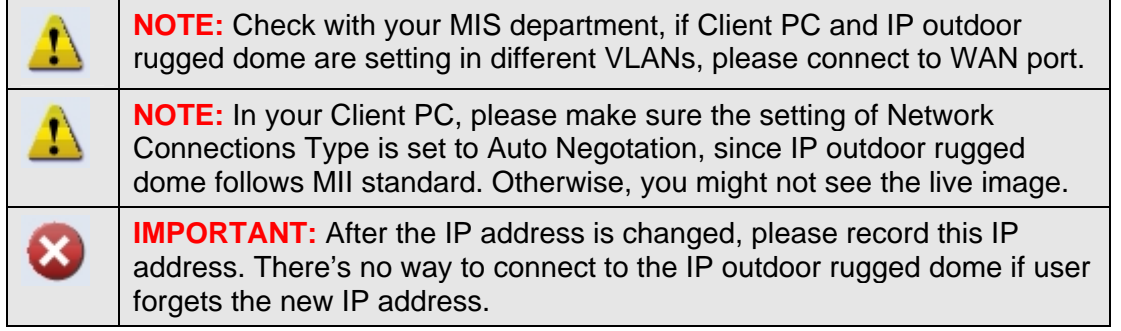

### **2.1.6 Check Default Video Setting**

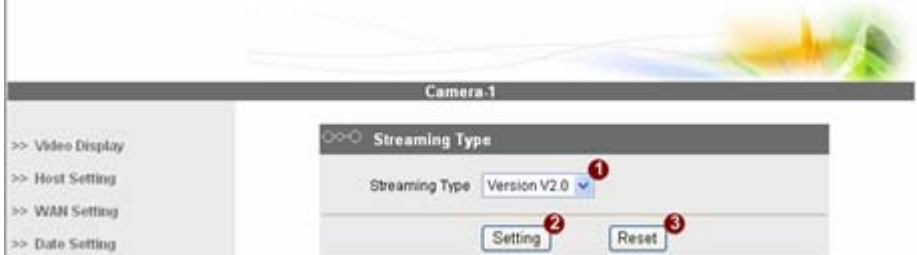

The streaming type [Version 1.0] – without audio function The streaming type [Version 2.0] – with audio function

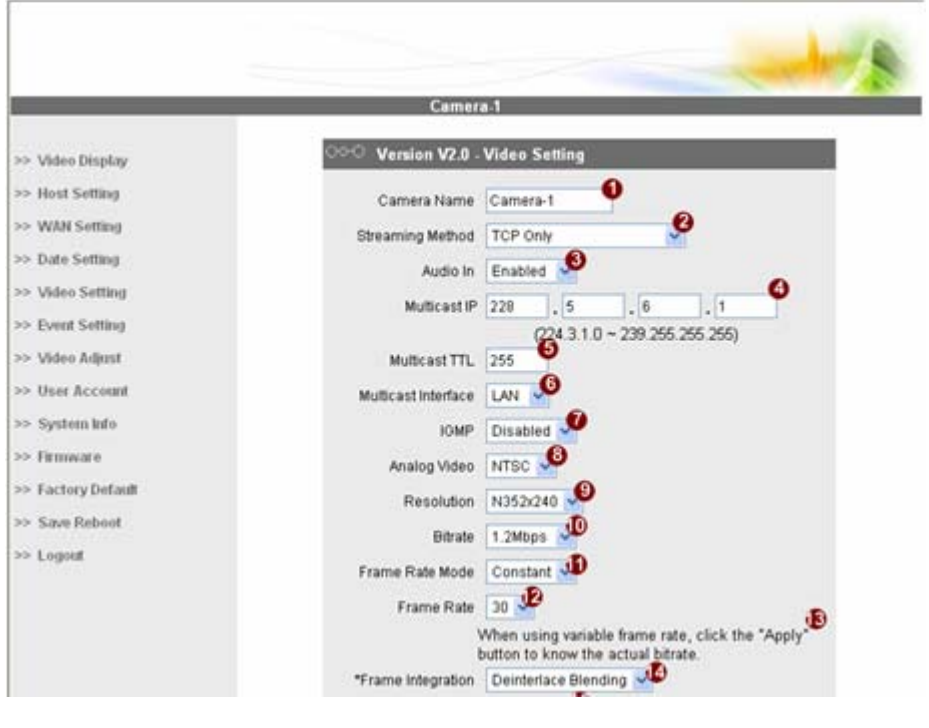

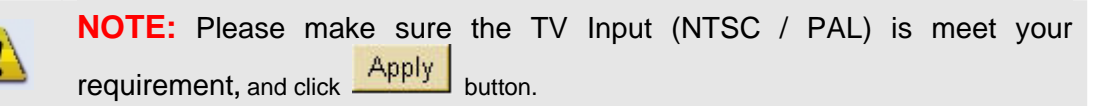

**2.1.7** Click **Save Reboot** to restore all settings and please wait about 30 seconds for system reboot.